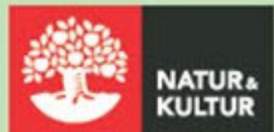

# Kom igång med digitala läromedel

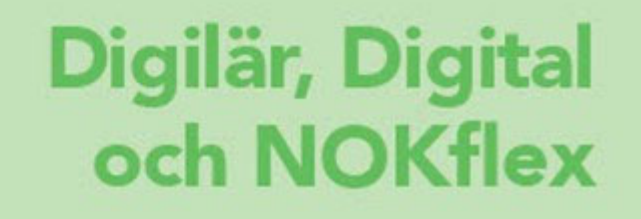

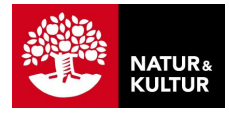

# **Inledning**

#### **Om den här guiden**

Den här guiden riktar sig till dig som är lärare inom grundskolan eller gymnasiet och vill komma igång med våra digitala läromedel – Digilär, NOKflex och Digital.

Om din skola har en integration med **Skolon**, **Itslearning**, **Canvas** eller **Skolfederation** sker administration på annat sätt. Mer information finns på vår supportsida.

Mer detaljer om funktionaliteten i Digilär, NOKflex och Digital hittar du på support.nok.se

#### **Övergripande arbetsflöde**

För att komma igång med Digilär, NOKflex och Digital behöver du följa nedanstående fem steg, som också motsvarar kapitlen i denna manual.

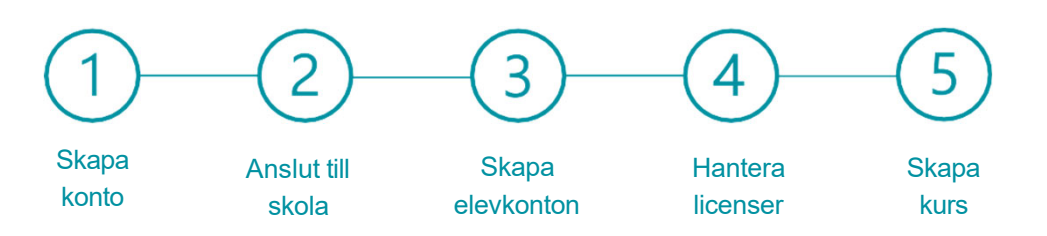

### **Innehåll**

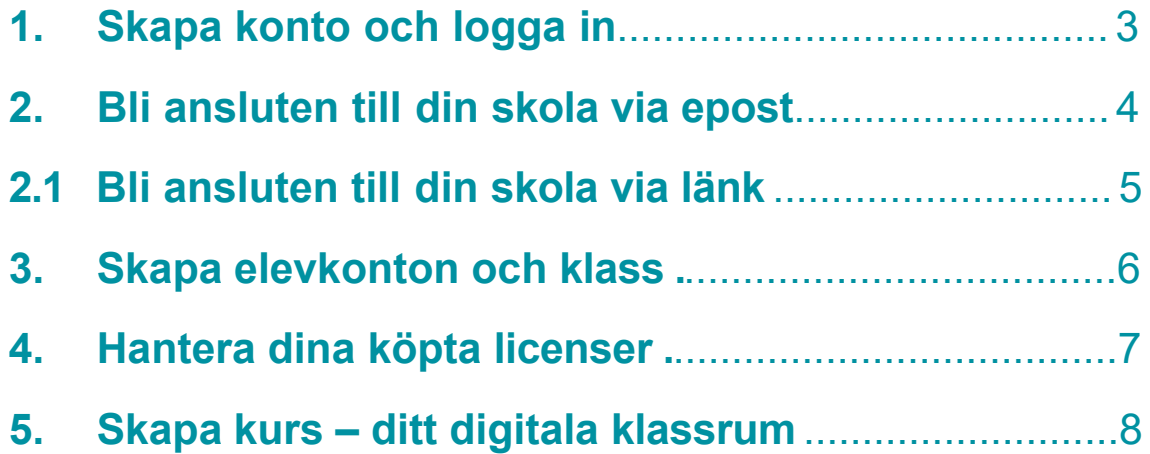

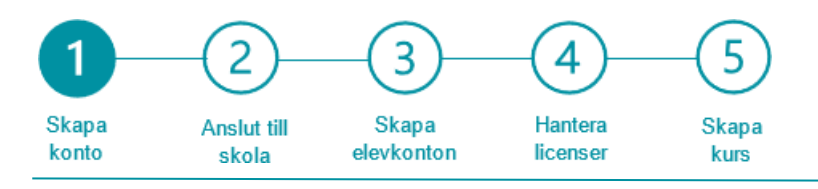

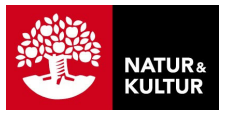

### **1. Skapa konto och logga in**

Följ stegen nedan för att skapa ett konto åt dig själv hos Natur & Kultur. Du behöver ha ett konto anslutet till din skola hos Natur & Kultur för att kunna köpa och använda dina digitala läromedel.

#### **Följ stegen:**

- **1** Gå till nokportalen.se i din webbläsare.
- Logga in om du har ett konto, annars tryck på **Skapa konto**. **2**
- **3** Fyll i formuläret och tryck på **Skapa konto**.
- Verifiera din e-postadress (inom 24 timmar) via det 2 verifieringsmejl som du får från Natur & Kultur. Du loggas då in på ditt konto. **4**

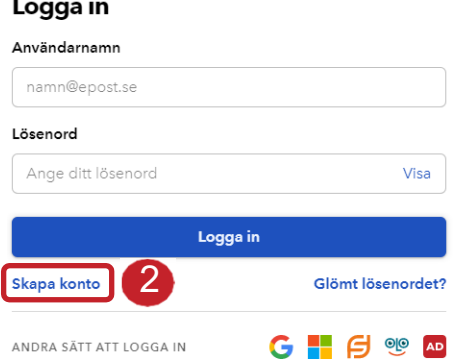

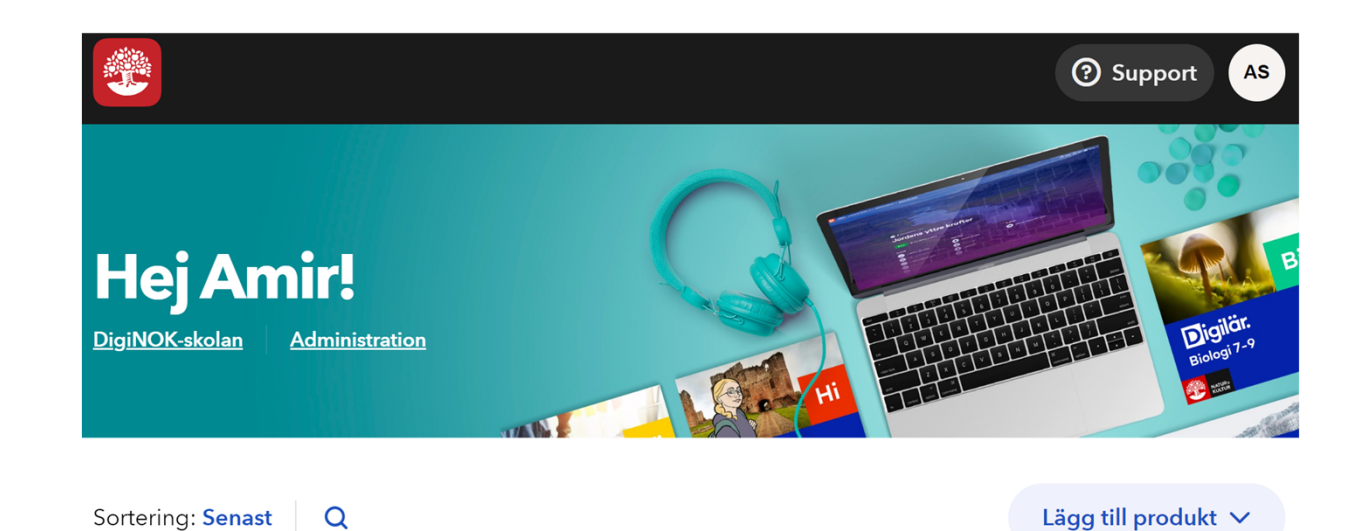

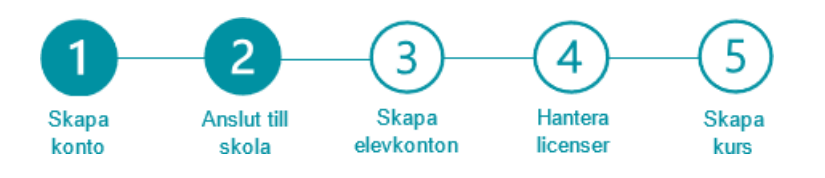

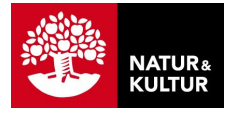

# **2. Bli ansluten till din skola**

Bli ansluten till din skola genom att be en kollega på skolan som redan är ansluten, att bjuda in dig via e-post.

#### **Be din kollega att följa stegen:**

- **1** Logga in via inloggningssidan på Natur & Kulturs webbplats nokportalen.se
- **2** Tryck på **Administration** under ditt namn på din startsida.

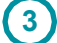

**3** Välj fliken **Lärare.**

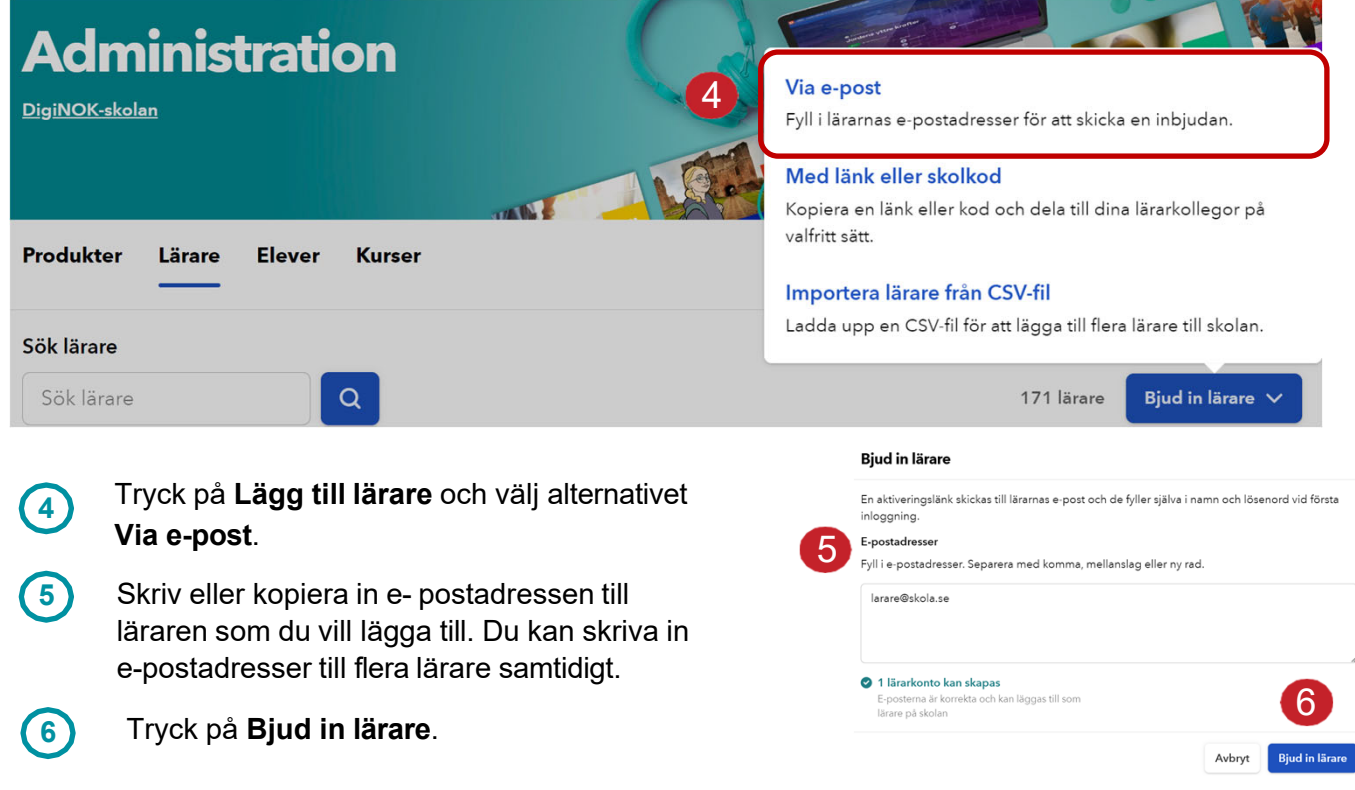

Ett mejl skickas till lärarens e-postadress med instruktioner om att välja lösenord för att skapa sitt konto. Om läraren redan har ett konto läggs läraren bara till på skolan.

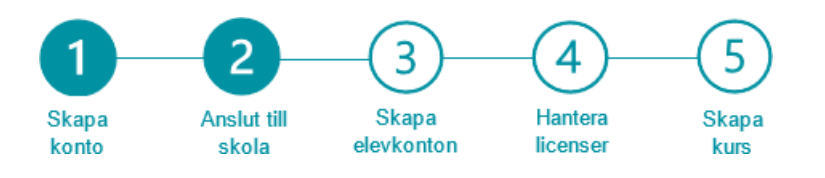

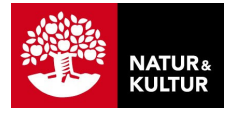

# **2.1 Bli ansluten till din skola**

Bli ansluten till din skola genom att be en kollega på skolan som redan är ansluten, att bjuda in dig via inbjudningslänk.

#### **Be din kollega att följa stegen: 1** Logga in via inloggningssidan på Natur & Kulturs webbplats nokportalen.se **2** Tryck på **Administration** under ditt namn på din startsida. **3** Välj fliken **Lärare. Administration** Via e-post DigiNOK-skolan Fyll i lärarnas e-postadresser för att skicka en inbjudan. <sup>3</sup> 34 Med länk eller skolkod Kopiera en länk eller kod och dela till dina lärarkollegor på valfritt sätt. Produkter Lärare **Elever Kurser** Importera lärare från CSV-fil Ladda upp en CSV-fil för att lägga till flera lärare till skolan. Sök lärare 5  $\alpha$ 4171 lärare **Bjud in lärare** Sök lärare Klicka på **Bjud in lärare** och välj **Med länk 4** Bjud in lärare med länk eller skolkod **eller skolkod.**

Kopiera inbjudningslänken eller välj att använda QR kod.. **5**

> Om mottagaren är inloggad har ett konto så kopplas de direkt till skolan. Om hen inte har ett konto så kommer de till nokportalen.se där de kan skapa ett konto och sedan bli anslutna till skolan. Denna länk gäller för flera lärare..

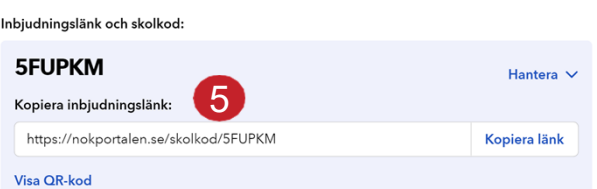

Bjud in kollegor genom att skicka dem en länk eller kod. Med länken kommer de enkelt att kunna koppla sig till skolan - har de inget konto så kommer de smidigt kunna skapa ett. Se till

att funktionen är aktiverad, eller aktivera den, för att komma joång

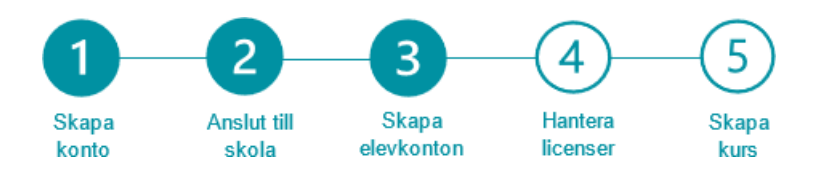

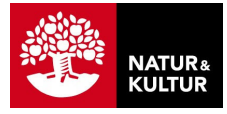

### **3. Skapa elevkonton och klass**

Följ stegen nedan för att skapa elevkonton för en ny klass på din skola hos Natur & Kultur. Om någon elev redan skulle ha ett konto så läggs eleven bara till i klassen, utan att få mejl.

#### **Följ stegen:**

**1** Logga in och utgå från din startsida. **Administration 2** Tryck på **Administration** under ditt namn DigiNOK-skolan V på din startsida. **3** Välj fliken **Elever.** The state of the state of the state of the state of the state of the state of the state of the state of the state of the state of the state of the state of the state of the state of the state of t <sup>4</sup> Tryck på **Lägg till elever** och välj **4** alternativet **Bjud in elever via e-post**. Bjud in elever via e-post En aktiveringslänk skickas till elevens e-p **5 Välj klass.** Om klassen inte redan finns i  $\alpha$ Importera elever från fil listan, välj **Skapa klass** och ange namn Om elevregister finns på csv-fil på klassen. Skapa elevkonto med användarnamn För elever som saknar e-postadress **6 E-postadresser.** Skriv eller kopiera in epostadressen till eleven. **Bjud in elever** • Du kan skriva in e-postadresser till En aktiveringslänk skickas till elevernas e-post och de fyller själva i namn och lösenord vid första flera elever samtidigt. inloaaning .<br>Välj klass Det finns flera sätt att skapa elevkonton  $44$  $\checkmark$ 5 på. Mer detaljer och instruktioner hittar du E-postadresse Fyll i e-postadre era med komma, mellanslag eller ny rad på support.nok.se 6 elev@nok.se<br>|elev2@nok.se **7** Tryck på **Bjud in elever**. 2 elevkonton kan skapas **as**<br>1 kan läggas till sor e postomo e<br>elever på ski Ett mejl skickas till elevens e-postadress 7Avbryt **Bjud** in med instruktioner om att välja lösenord för att skapa sitt konto. Den nya klassen, med elever, visas nu på

fliken **Elever**.

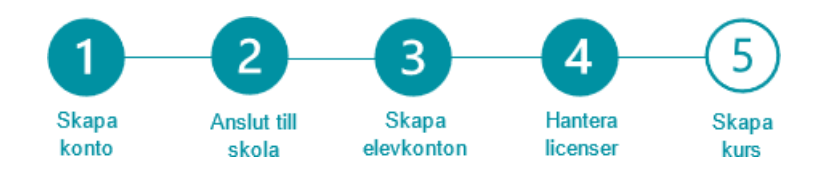

## **4. Hantera dina köpta licenser**

Om du handlar via Läromedia eller nok.se får du efter köpet två melj, om du har ett konto hos Natur och Kultur så läggs licenserna till direkt på din skola. Gå då direkt till steg 6.

- Ett mejl med orderbekräftelse från Läromedia eller Natur & Kultur.
- Ett leveransmejl med licenserna från Natur & Kultur.

Följ stegen nedan för att lägga till dina köpta licenser på skolan och tilldela en licens till dig själv.

**Följ stegen:** Tryck på länken **Gå vidare och 1 lägg till licenser** i leveransmejlet Lägg till licenser från Natur & Kultur. .<br>Välj skola att lägga licenserna på. Läs mer här I vyn **Lägg till licenser**, se till att rätt **2** Orderinformation skola är vald. Datum 2022-11-29 **3** Tryck på knappen **Lägg till licens**. PRODUKT ANTA LICENSTIE Digilär Samhällskunskap 7-9<br>ISBN: 9789198315530 1 kvar av 1 12 månader **4** Tryck på "Gå till Skolans administration 3 och hantera licenser. LL Lärare lärsson 疊 **5** Nu ligger dina licenser på ditt konto i nokportalen.se **6** Här kan du tilldela dig själv licenser Produkterna tillagda på Läroskolan i NOKportalen! och även tilldela elever eller kollegor. Produkterna har lagts till av larare@skolan.se den 2023-10-05 På skolans administration kan du nu tilldela dig en licens, du kan också tilldela licenser till andra lärare och elever på skolar → Gå till skolans administration och hantera licenser Administrera skola Orderinformation Datum Referens 2024-02-11 Claes klasse 6 ANTAL PRODUKT LICENSTID Digilär Franska 6-9  $12$ 12 månader ISBN 9789198315516

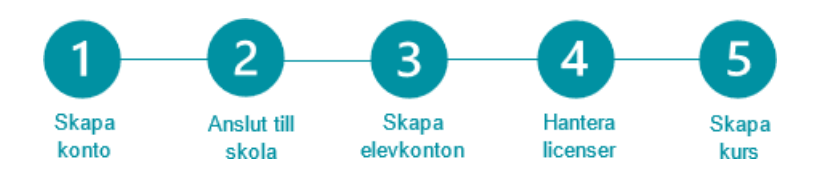

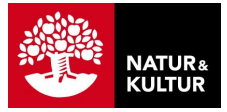

### **5. Skapa kurs – ditt digitala klassrum**

För att sammankoppla elever och licenser behöver du nu skapa en kurs. Kursen blir som ditt digitala klassrum. Det är via kursen som du tilldelar licenserna för valt läromedel till eleverna.

#### **Följ stegen: 1** Logga in och utgå från din startsida. Min hemskärm **2** Leta upp produkten du vill skapa kurs för Sortering: Senast  $\Omega$ och tryck på **Skapa kurs.** PRODUKTER **3 Kursens namn**. Skriv in vad kursen ska heta. *Exempel*: Digilär Engelska 9B 22/23 PULS SO Grupp 4 tis/tors vt23 Digilär. Samhällskunskap 7-9 **4 Elever**. Tryck på **Välj elever**. Sök efter enskilda elever eller välj en hel klass och tryck sedan på **Spara**. Digilär Samhällskunskap 7-9 ... Skapa kurs  $\mathcal{P}$ **5** Tryck på **Skapa kurs**. **Skapa kurs 6 Saknas licens.** Tryck på **Tilldela dessa en**  En kurs ger dig som lärare möjlighet att arbeta tillsammans med eleverna i valda produkter. I många av våra produkter finns det möjlighet att skapa en egen planering, **licens** för att tilldela alla elever en licens .<br>kommunicera med eleverna och samt följa deras framsteg direkt eller tryck på **Hantera licenser** för att Kursens namn tilldela en licens till elever som saknar en. 3 Kursen är skapad och du hittar din kurs på Innehåll din startsida under rubriken **Kurser**. Välj produkter (1 vald) Digilär Samhällskunskap 7-9  $\bullet$ Elor 4 Välj elever (0 valda) Du har inte valt nãora Avbryt Skapa k 5 **O** Saknas licenser Hantera licenser  $\epsilon$ Några användare saknar licens Tilldela dessa en licens direkt eller använd "Hantera licenser" för att se vilka användare som saknar licens

6

Tilldela dessa en licens

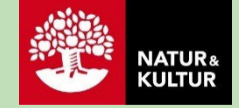

#### **Kontaktinformation**

**Natur & Kultur** Telefon: 08-453 87 00 Supportsida: support.nok.se E-post: kundsupport@nok.se

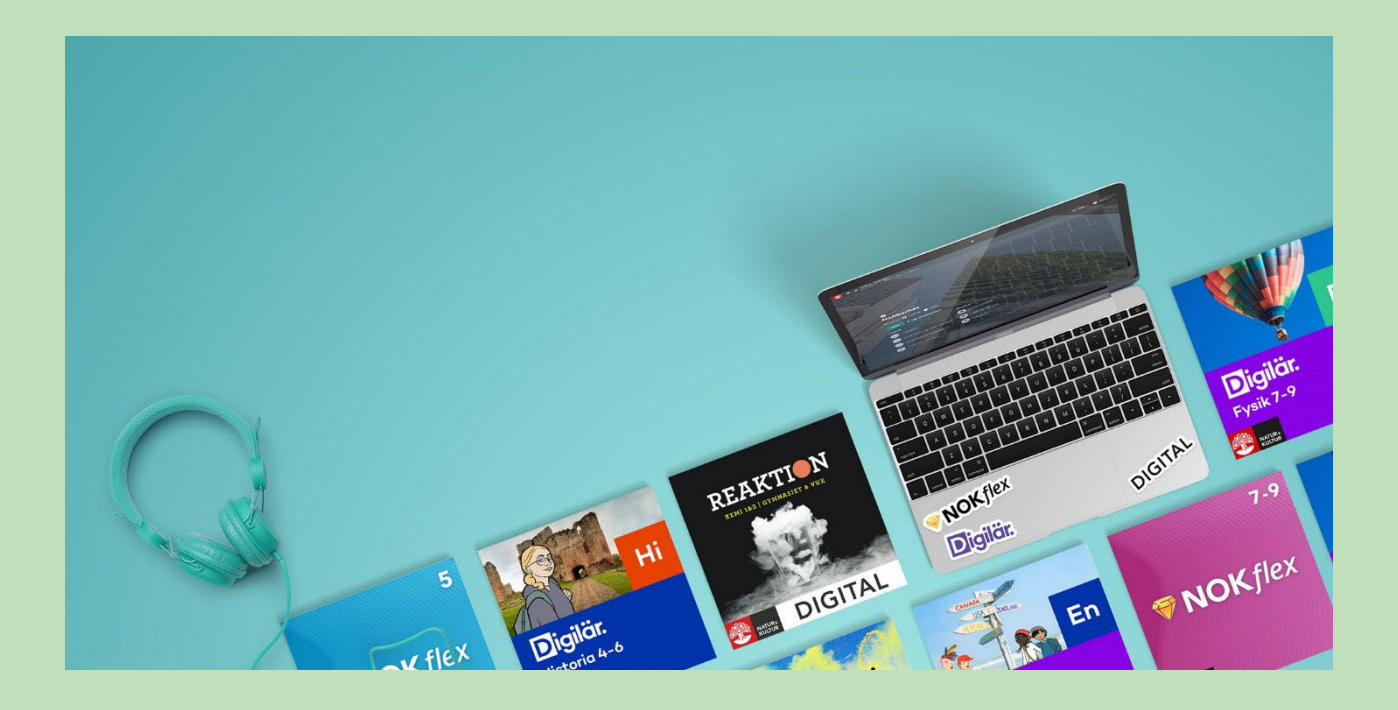